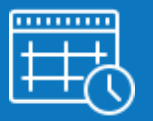

## Modalités d'accès

#### 1. Accès

- Mon espace privé : particulier / exploitant / employeur
	- Contact & échanges
		- Prendre un rendez-vous
			- Demander un rendez-vous

*Depuis la «Page d'accueil» de Mon espace privé*

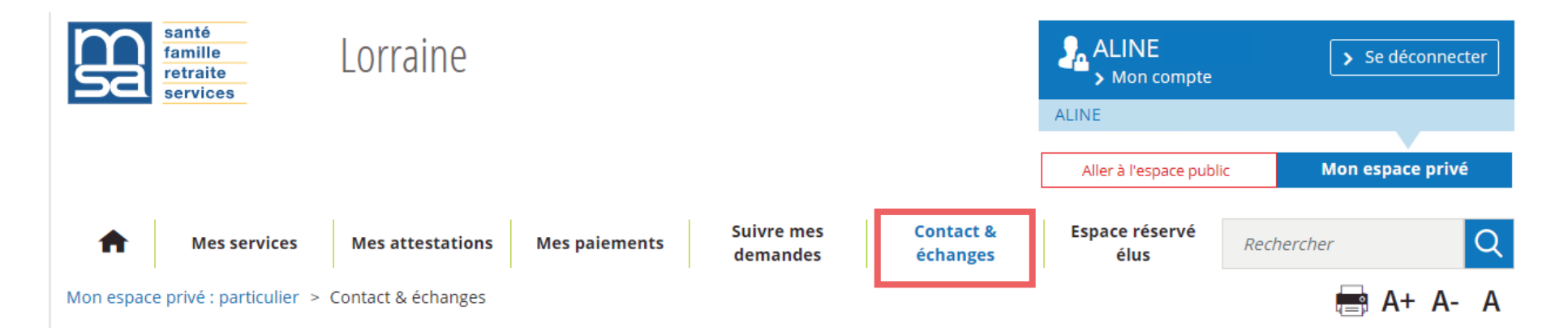

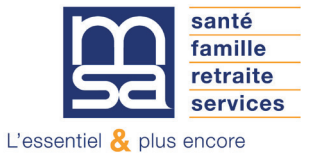

*Depuis "Contact & échanges" :*

,,,,,,,,,,

## **Contact & échanges**

#### **Mes documents**

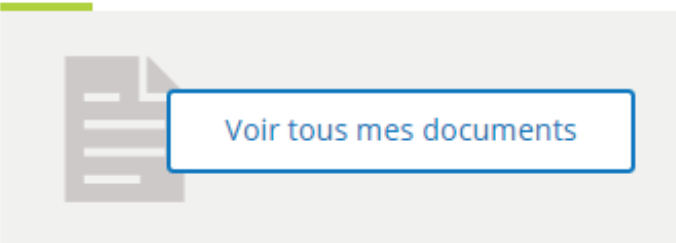

## **Envoyer un document**

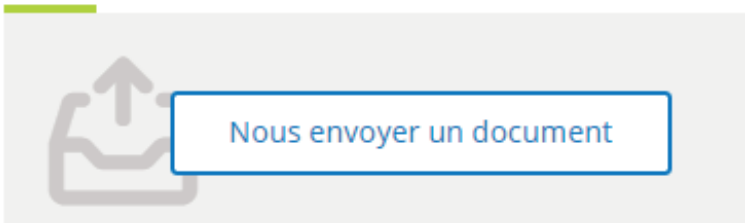

**Mes messages** 

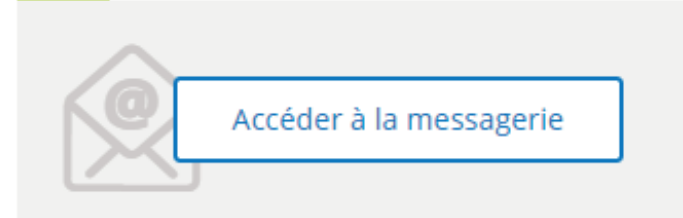

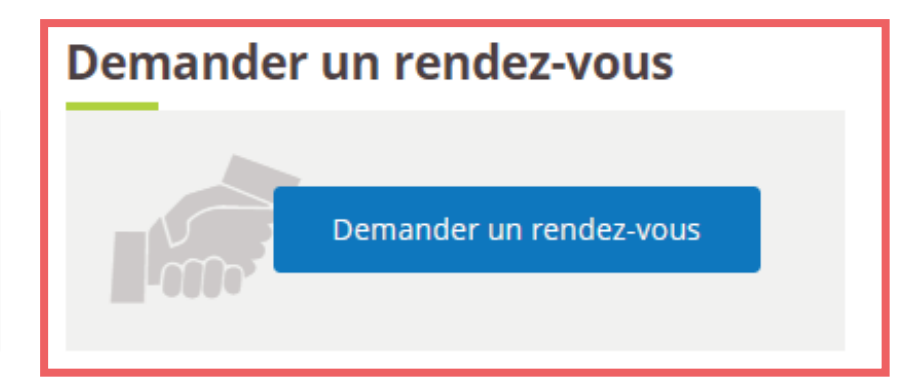

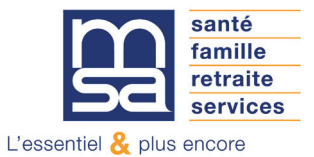

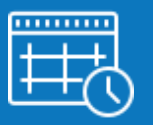

## Les étapes clés

## Étape 1 : choix du type de rendez-vous

• Sélectionnez le type de rendez-vous désiré : téléphonique ou en agence.

## Demande de rendez-vous

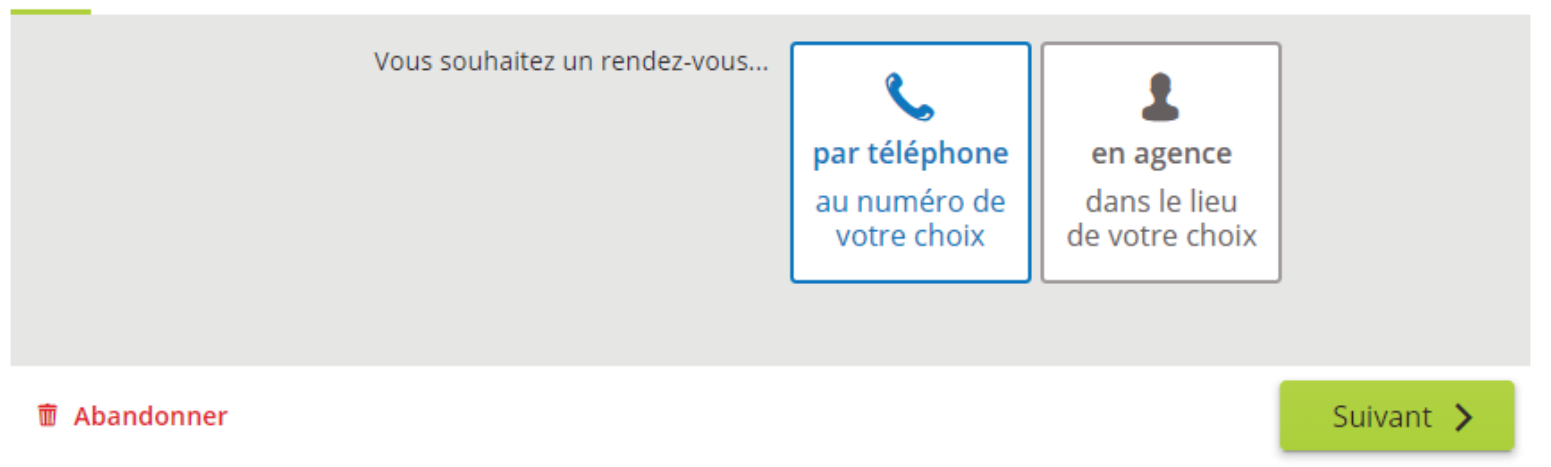

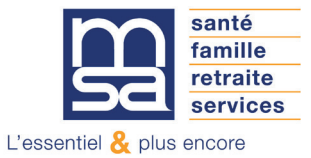

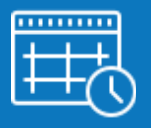

#### Étape spécifique au rendez-vous en agence : choix du lieu de rendez-vous

- Si vous opté pour un rendez-vous physique, sélectionnez l'agence dans laquelle vous souhaitez vous rendre.
- Par défaut les 3 agences les plus proches de votre domicile sont proposées.

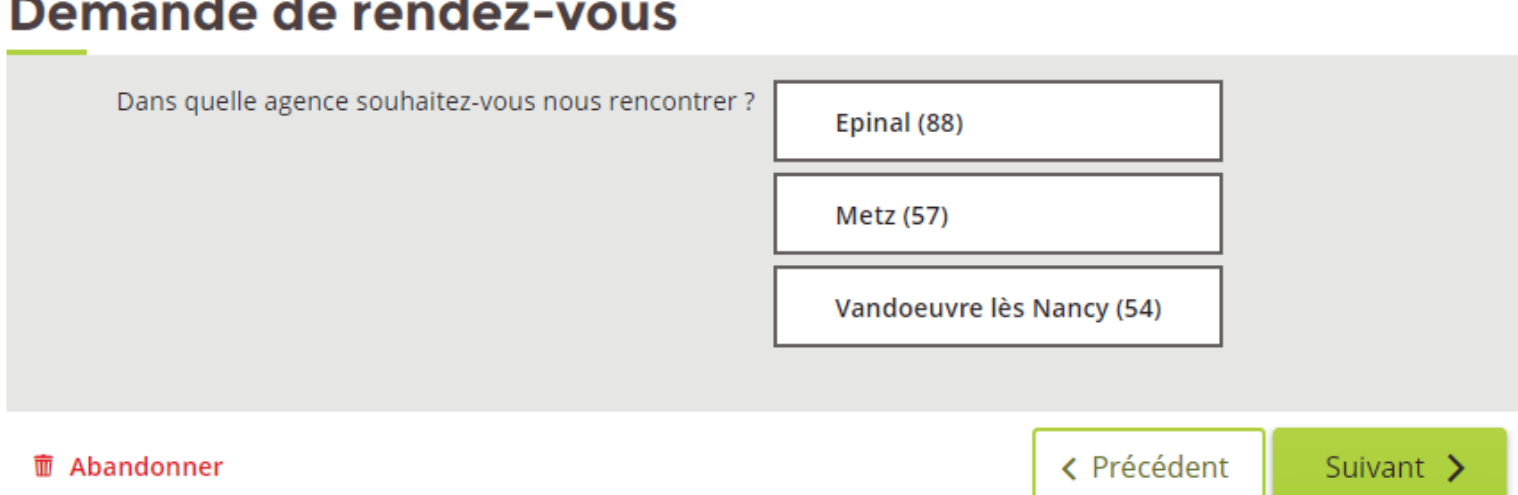

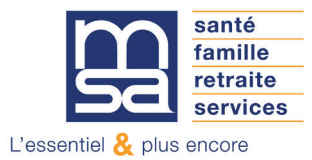

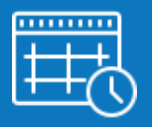

#### Étape 2 : Coordonnées téléphoniques

• Afin d'être rappelé par un agent d'accueil et de fixer le jour et l'heure du rendez-vous, sélectionnez un des numéros de téléphone proposés.

• Si vous souhaitez être contacté sur un autre numéro ou si aucun numéro n'est proposé, sélectionnez alors le bouton "Autre numéro...". Vous pouvez saisir directement le numéro sur lequel vous souhaitez être contacté.

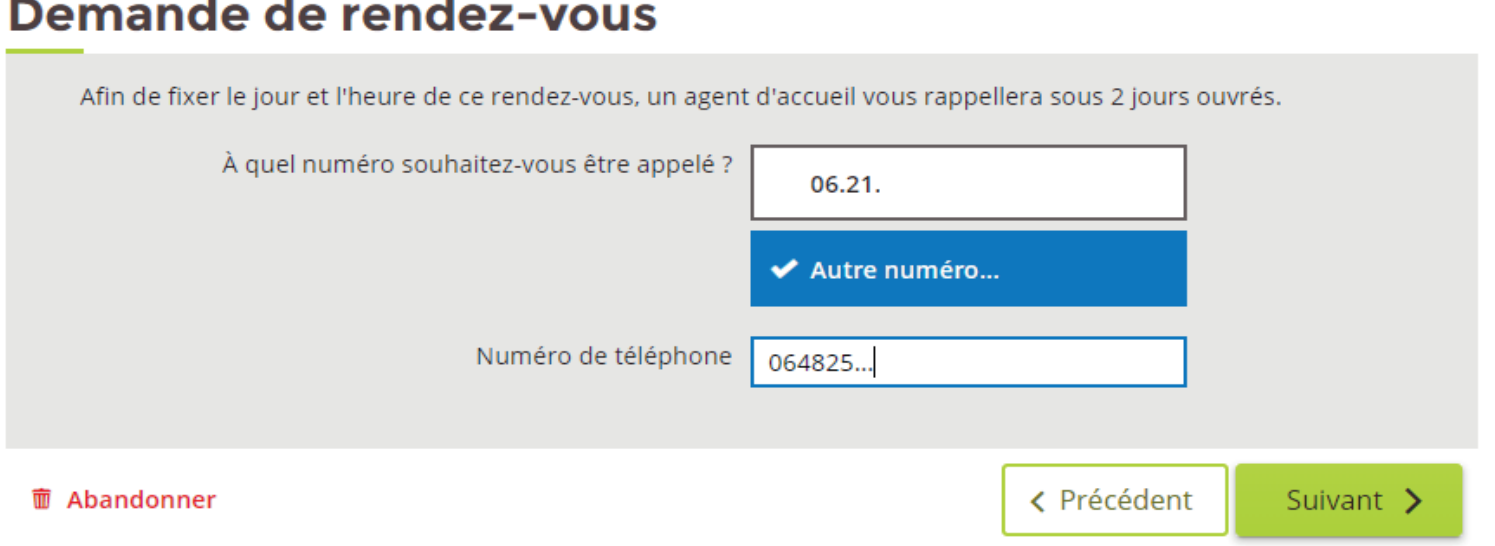

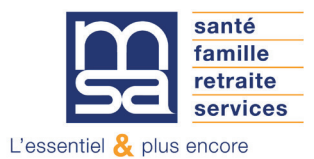

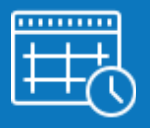

## Étape 3 : Sélection du motif de rendez-vous

Sélectionnez le motif pour lequel vous souhaitez prendre rendez-vous.

• 5 motifs sont proposés pour les particuliers et exploitants : Santé, Famille ou Logement, Retraite, Cotisations, Autre.

# Demande de rendez-vous Vous souhaitez prendre rendez-vous avec un agent  $\vee$  Santé d'accueil au sujet de votre dossier... **Famille ou Logement** Retraite Cotisations Autre Suivant > 而 Abandonner < Précédent

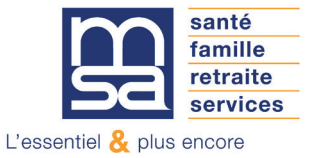

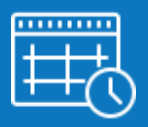

## Étape 4 : Saisie du commentaire

• Vous pouvez ensuite saisir un commentaire pour préciser ou justifier votre demande de rendezvous.

• Si vous avez sélectionné le motif "Autre" la saisie du commentaire est obligatoire.

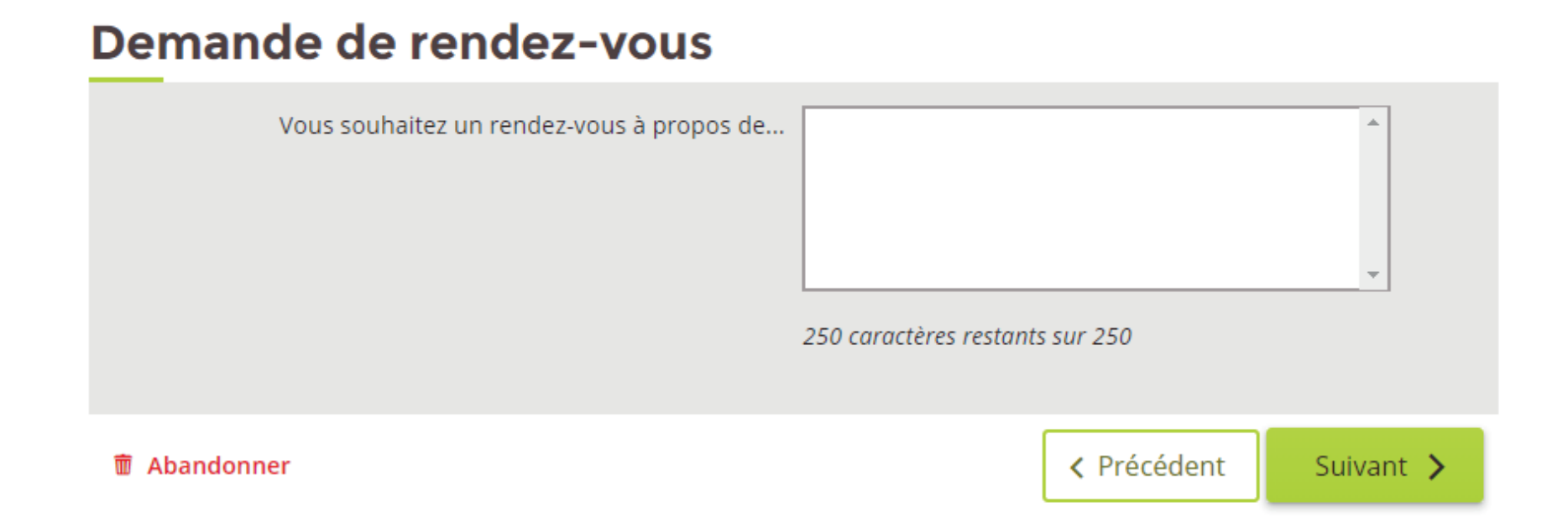

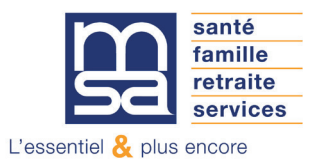

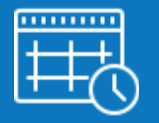

## Étape 5 : Récapitulatif

Avant d'envoyer la demande de rendez-vous à la MSA, vous pouvez consulter le récapitulatif de la demande.

Le récapitulatif reprend les informations suivantes :

- Lieu de rendez-vous (uniquement pour rendez-vous en agence)
- N° de téléphone
- Motif
- Commentaire

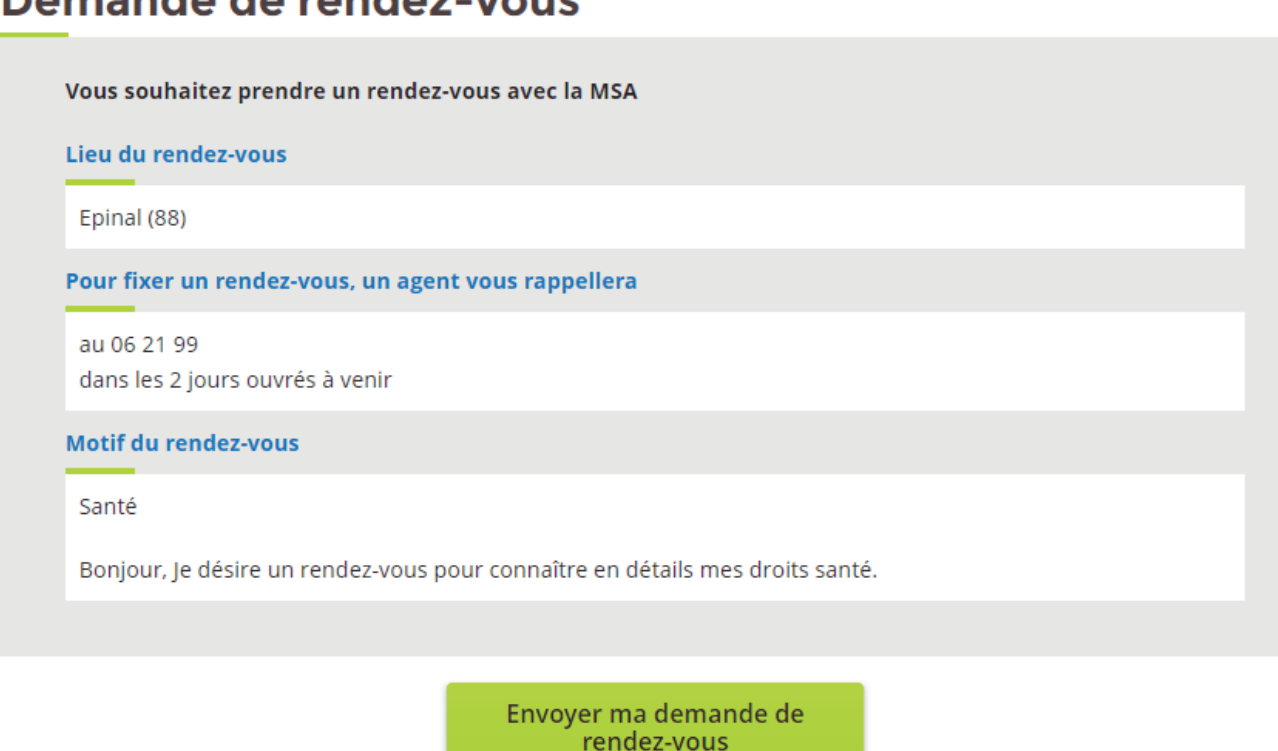

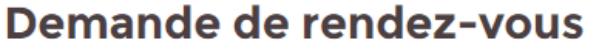

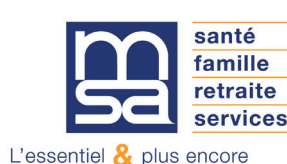

而 Abandonner

< Précédent

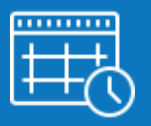

#### Étape 6 : Page de confirmation / Accusé de réception / SMS

Une fois la demande validé le service affiche la page de confirmation. Vous recevez également un mail de notification ainsi qu'un SMS de confirmation

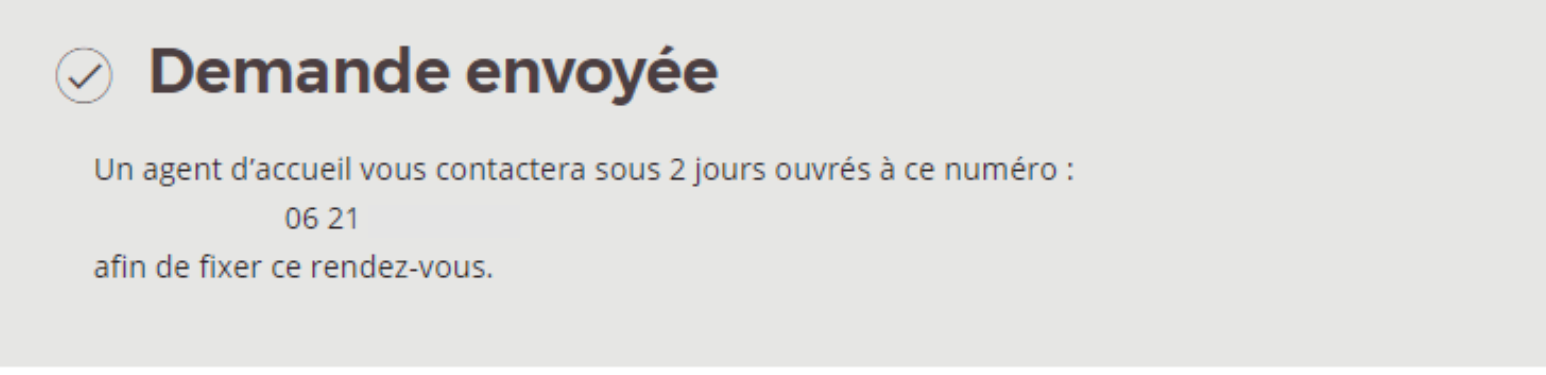

Un message de confirmation contenant ces informations vous a également été envoyé.

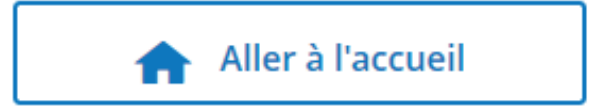

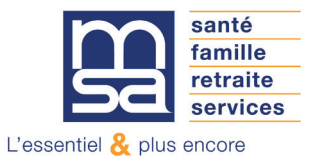